# Handleiding dashboards arbeidsmarktinformatie

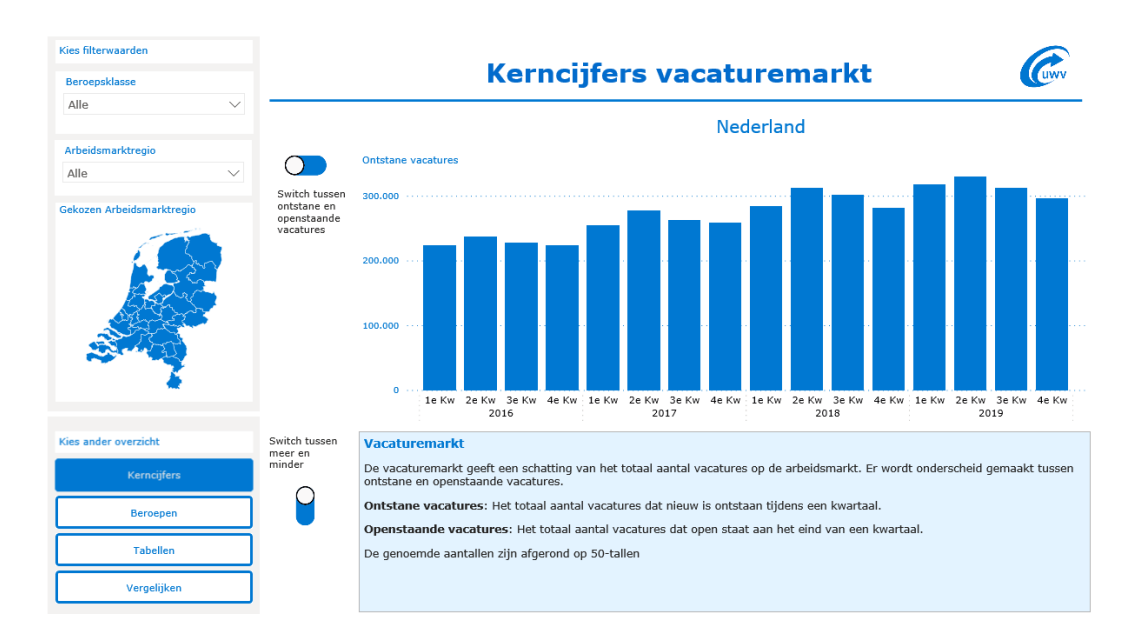

# <span id="page-1-0"></span>**INHOUDSOPGAVE**

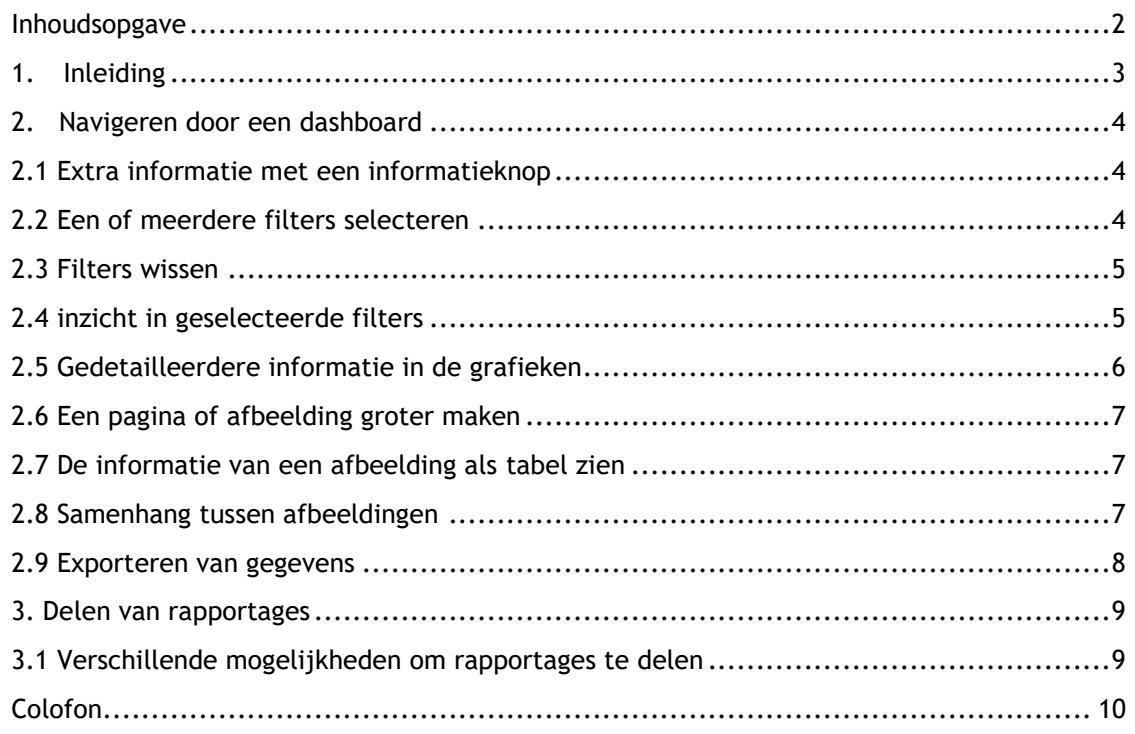

# <span id="page-2-0"></span>1. INLEIDING

Wij maken onze informatie over de arbeidsmarkt steeds meer visueel. Dit doen wij door dashboards over verschillende onderwerpen te ontwikkelen. In de dashboards kunt u uw eigen grafieken samenstellen zoals u dat wilt. U kunt bijvoorbeeld het aantal lopende WW-rechten in arbeidsmarktregio x vergelijken met het aantal lopende WW rechten in arbeidsmarktregio y. En wilt u graag weten binnen welke sector er veel lopende WW-uitkeringen zijn? Dan kiest u de variabele 'Sector'. U filtert dan op uw arbeidsmarktregio en sorteert daarna de lopende WW-uitkeringen van hoog naar laag.

De dashboards zijn met diverse vertegenwoordigers van verschillende arbeidsmarktregio's ontworpen en ontwikkeld. Heeft u aanvullende wensen hebben of is u iets niet duidelijk? Neem dan contact op met Wouter van Dam: wouter.vandam@uwv.nl.

# <span id="page-3-0"></span>2. NAVIGEREN DOOR EEN DASHBOARD

In dit hoofdstuk leest u hoe u de informatie vindt en hoe u de informatie kunt aanpassen zodat u naar uw eigen wensen.

#### <span id="page-3-1"></span>2.1 EXTRA INFORMATIE MET EEN INFORMATIEKNOP

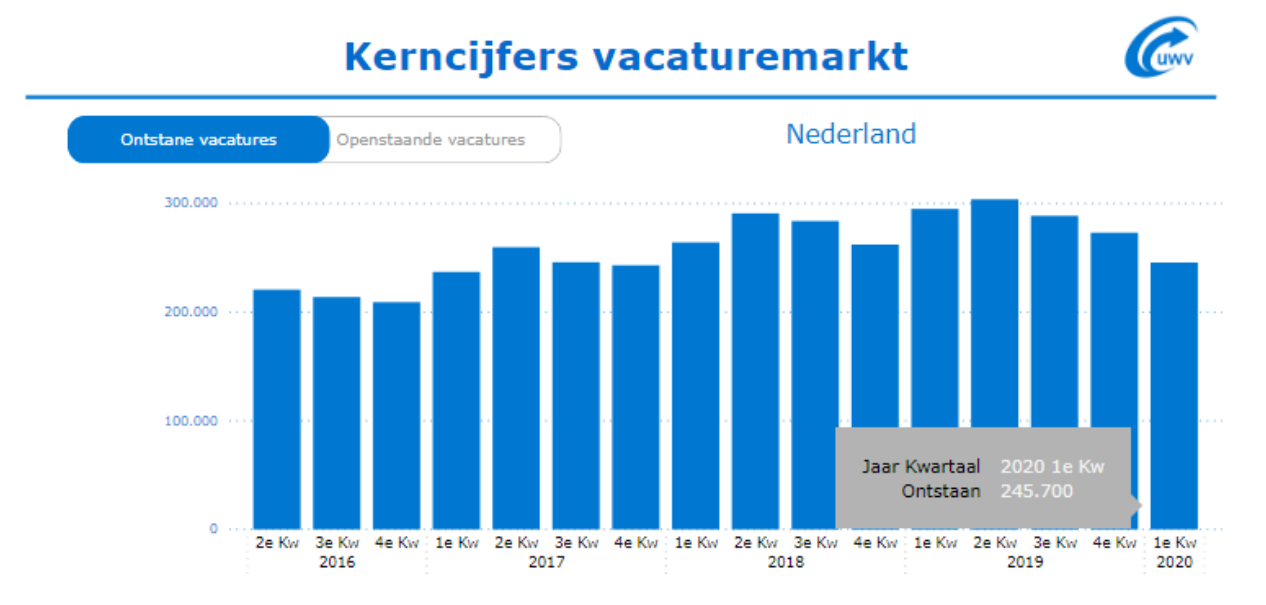

Als u met uw muis over een afbeelding beweegt, ziet u informatie over de categorieën binnen de afbeelding.

#### <span id="page-3-2"></span>2.2 EEN OF MEERDERE FILTERS SELECTEREN

In de meeste dashboards kunt u de grafieken aanpassen door verschillende variabelen te selecteren. De grafiek laat een bepaald thema (bijvoorbeeld banenafspraak of vacaturemarkt) zien. Binnen dat thema kunt u verschillende variabelen of kenmerken kiezen. Zo ziet u gedetailleerde informatie. U kunt deze variabelen selecteren door een filter aan te zetten. U kunt bijvoorbeeld filteren op één of meer arbeidsmarktregio's, op jaar, kwartaal of maand, op beroepsklasse of sector. Zo kunt u uw eigen selecties maken. Wilt u op één variabele filteren? Dan klapt u het filtermenu uit en u selecteert de variabele. Wilt u meerdere filters binnen dezelfde variabelen aanzetten? Druk dan de Ctrl toets in en kies de opties die u wilt zien. Binnen het filter kunt u de zoekfunctie gebruiken. Zo vindt u sneller wat u zoekt. De geselecteerde filters blijven aan staan als u door de verschillende pagina's in het dashboard navigeert.

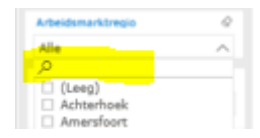

#### <span id="page-4-0"></span>2.3 FILTERS WISSEN

Wilt u het filter weer wissen? Dan gaat u met uw muis naast de titel van het filter staan. U ziet dan de volgende knop:

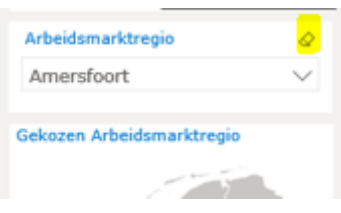

Klik op deze knop en de filters die u had ingesteld worden gewist. U kunt een filter ook wissen door nog een keer op de keuze die u had gemaakt te klikken. In dit voorbeeld is dit Arbeidsmarktregio Amersfoort:

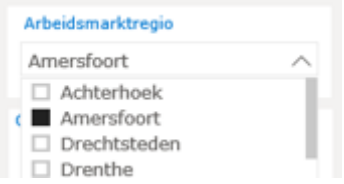

## <span id="page-4-1"></span>2.4 INZICHT IN GESELECTEERDE FILTERS

In sommige dashboards staat al een aantal filters aan. Bijvoorbeeld een tijdvak en een geografische indeling. Om te zien welke filters er op een grafiek staan, beweegt u uw muis over de grafiek en klikt u op het trechtertje dat nu boven de afbeelding staat. U kunt deze filters wijzigen via de filters links van de dashboardpagina.

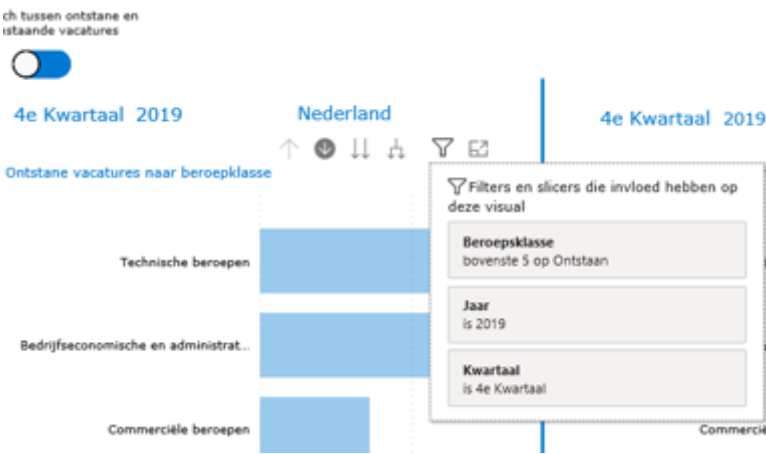

<span id="page-4-2"></span>In dit geval ziet u dat u alleen de top 5 van het aantal ontstane vacatures, in het vierde kwartaal van 2019.

### 2.5 GEDETAILLEERDERE INFORMATIE IN DE GRAFIEKEN

In sommige grafieken kunt u dieper of juist op een hoger niveau naar de informatie kijken. Dit kan bijvoorbeeld door in- of uit te zoomen. Dat doet u door met uw muis over de afbeelding te bewegen. Vervolgens verschijnen één of meer van de volgende symbolen:

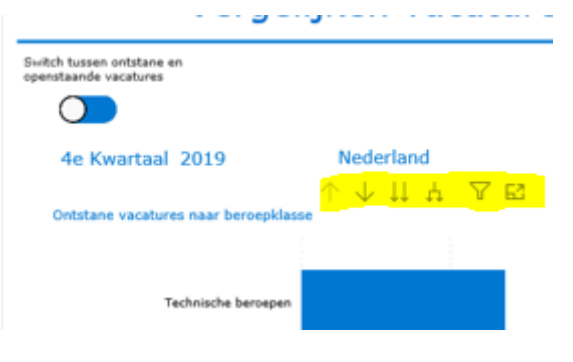

#### **1. Inzoomen op één veld tegelijk**

Om gedetailleerdere informatie te zien, klikt u op **. It als als de kunt u** op één veld inzoomen door een categorie te kiezen. In het voorbeeld hierboven is dat de beroepsklasse 'Technische beroepen'. U ziet dan alle beroepsgroepen die onder de beroepsklasse 'Technische beroepen' vallen.

U kunt ook inzoomen door met de rechtermuisknop op de afbeelding te klikken en vervolgens voor inzoomen te kiezen. Is inzoomen ingeschakeld en wilt u weer uitzoomen? Klik dan op het pijltje naar boven.

#### **2. Inzoomen op alle velden tegelijk**

Als u op het dubbele pijltje naar beneden (W) klikt, dan zoomt u in op alle categorieën. In dit voorbeeld worden alle beroepsklassen van de beroepsgroepen getoond. In de afbeelding hieronder

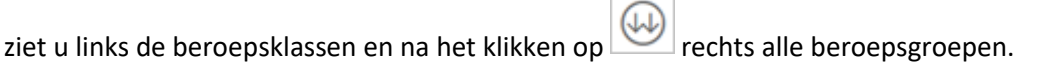

<span id="page-5-0"></span>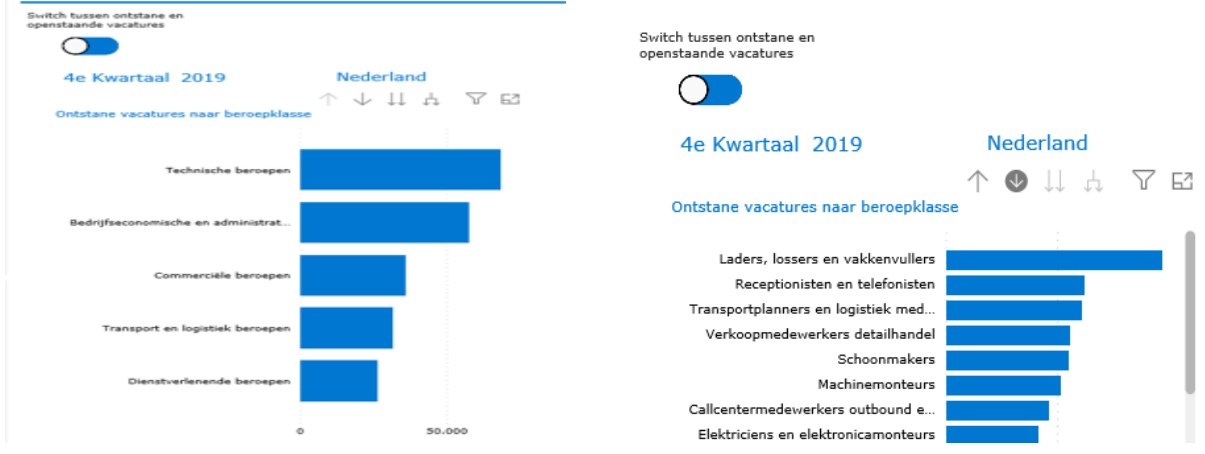

#### 2.6 EEN PAGINA OF AFBEELDING GROTER MAKEN

Wilt u de afbeelding wat groter bekijken? Klik dan op ... U ziet deze knop als u met de muis over de grafiek beweegt.

Wilt u weer terug naar het hele dashboard? Klik dan op 'Terug naar het rapport' (links bovenaan het scherm). U gaat dan weer terug naar het vorige scherm.

#### <span id="page-6-0"></span>2.7 DE INFORMATIE VAN EEN AFBEELDING ALS TABEL ZIEN

U kunt de cijfers die bij de afbeelding horen ook in een tabel bekijken. Dat doet u door met de rechtermuisknop op de afbeelding te klikken en daarna te kiezen voor 'Als tabel weergeven'. U ziet nu de afbeelding groter met daaronder de gegevens uit de afbeelding in een tabel. Door links bovenin voor 'Terug naar rapport' te kiezen, gaat u weer terug naar het vorige scherm.

#### <span id="page-6-1"></span>2.8 SAMENHANG TUSSEN AFBEELDINGEN

In een aantal grafieken kunt u een thema, waarde of variabele selecteren. Deze verschillende waarden kunt u met een selectie op de grafiek in beeld brengen. Klikt u in een afbeelding op een categorie? Dan wordt die categorie in de andere afbeeldingen ook geselecteerd.

In het voorbeeld hieronder ziet u in het overzicht 'Tabellen' het aantal ontstane vacatures per beroepsklasse. Verder ziet u ook het beroepsniveau en de beroepsgroepen:

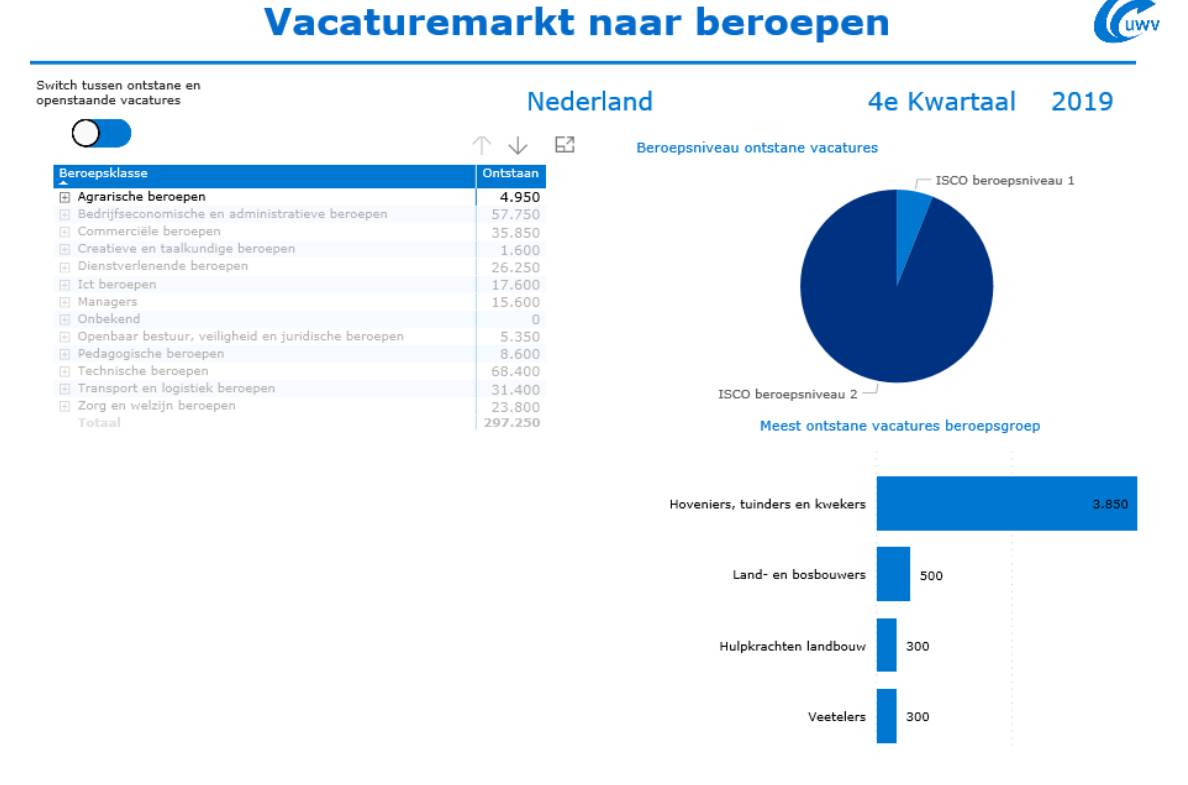

Klikt u in binnen de tabel met beroepsklassen bijvoorbeeld op 'Agrarische beroepen'? Dan ziet u in de afbeelding rechts dat binnen de agrarische beroepen, ISCO beroepsniveau 1 en 2 voorkomen. In de afbeelding eronder ziet u dat de meeste vacatures zijn ontstaan binnen de beroepsgroep Hoveniers, tuinders en kwekers.

## <span id="page-7-0"></span>2.9 EXPORTEREN VAN GEGEVENS

U kunt de gegevens achter de afbeeldingen nog niet exporteren. We hopen u deze mogelijkheid binnenkort wel aan te bieden.

# <span id="page-8-0"></span>3. DELEN VAN RAPPORTAGES

#### <span id="page-8-1"></span>3.1 VERSCHILLENDE MOGELIJKHEDEN OM RAPPORTAGES TE DELEN

Wilt u de rapportage delen? Klik dan op de knop rechtsonder en kies de manier waarop u de rapportage wilt delen.

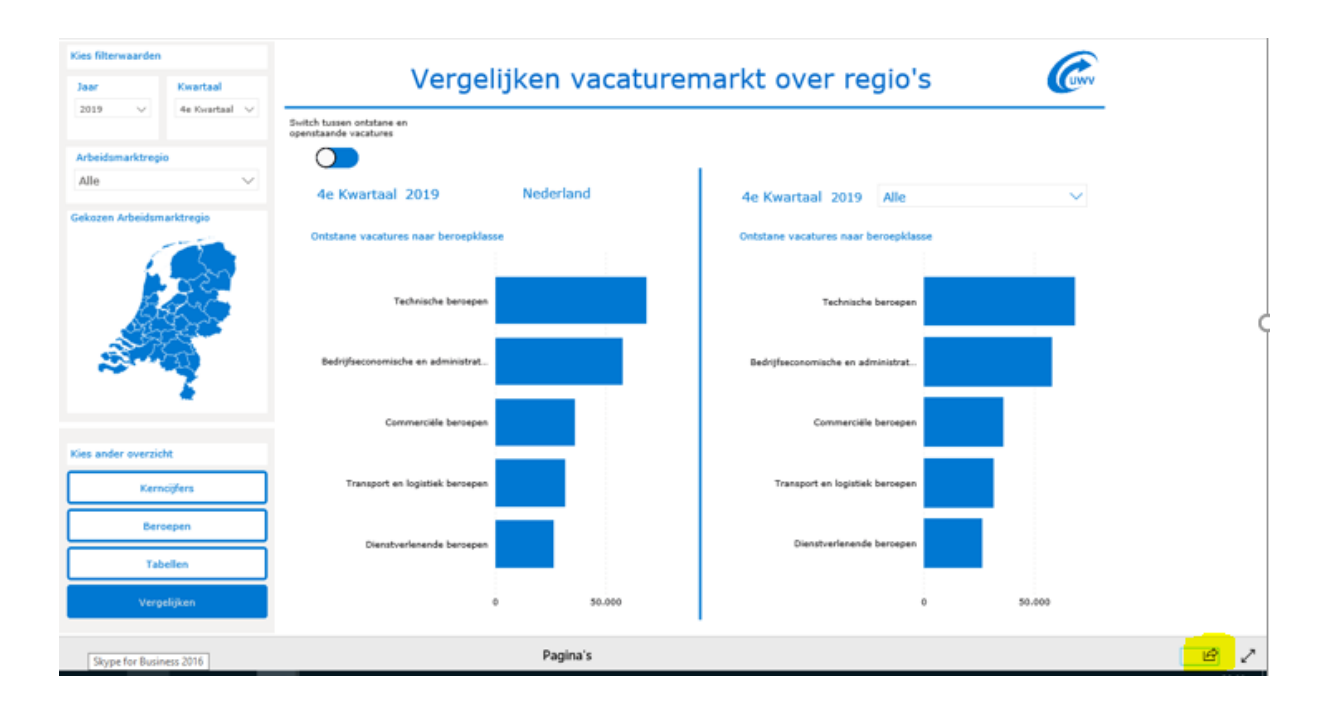

### <span id="page-9-0"></span>COLOFON

**Uitgave**  UWV Afdeling Arbeidsmarktinformatie en –advies

**Postadres**  Postbus 58285 1040 HG Amsterdam

### **Informatie**

Heeft u nog vragen over deze handleiding of tijdens het werken met de dashboards? Of heeft u suggesties of opmerkingen? Neem dan contact op met Wouter van Dam: wouter.vandam@uwv.nl.